## **9.2 Entering Rehires**

**Purpose**: Use this document as a reference for how to enter rehires in ctcLink.

**Audience**: HR Specialists.

You must have at least one of these local college managed security roles:

- ZC HR Employee Maintenance
- ZD HR Central Config VW
- ZD HR Admin View Job Data
- ZD Benefits Employee Data Inq
- ZD HR Employee Maintenance VW
- ZD HR Limited Person Job Info
- ZZ HR Employee Maintenance
- ZZ SS Workforce Administrator
- ZZ FWL HCM Pay Process

If you need assistance with the above security roles, please contact your local college supervisor or IT Admin to request role access.

The **Rehire** process is used only for workers whose payroll or job status is:

- *Terminated*
- *Terminated with Pay*
- *Retired*
- *Retired with Pay*

## **Enter a Rehire**

## **Navigation: NavBar > Navigator > Workforce Administration > Job Information > Job Data**

- 1. The **Job Data** search page displays.
- 2. Enter the **Empl ID**.
- 3. Select the **Search** button. **Search Results** display.
- 4. Select the appropriate **Empl Record** from the Search Results.

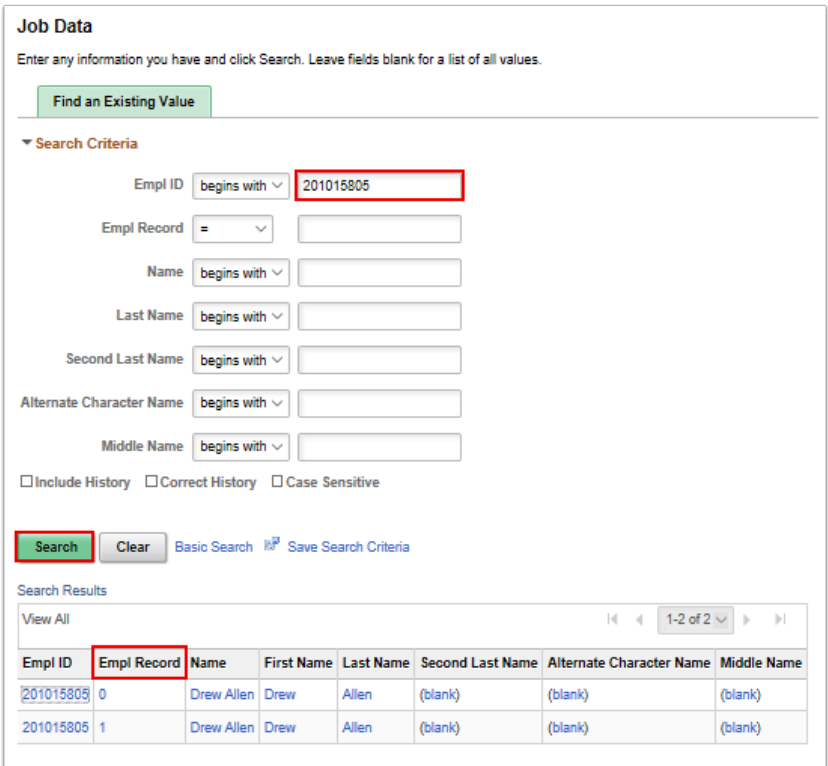

- 5. The **Job Data** page displays.
- 6. On the **Work Location** tab, notice that the payroll status is **Terminated.**
- 7. Select the **Add a New Row** button.

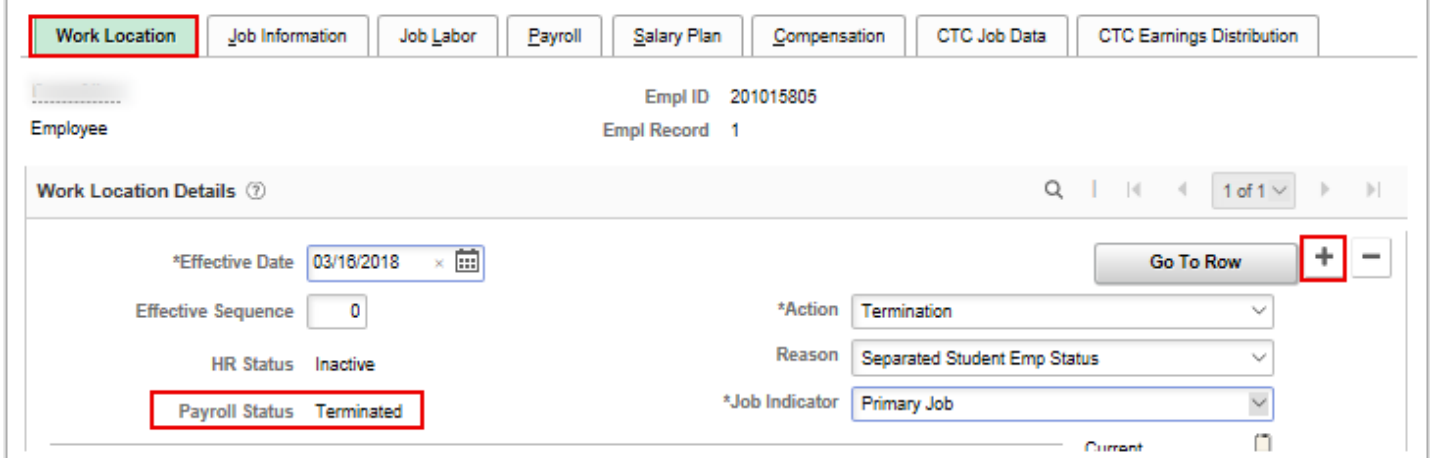

- 8. A new row displays to update.
- 9. Enter the **Effective Date** of the rehire.
- 10. Select **Rehire** from the **Action** drop-down menu.
- 11. Select **Rehire** from the **Reason** drop-down menu.
- 12. Select the appropriate **Job Indicator** from the drop-down menu.

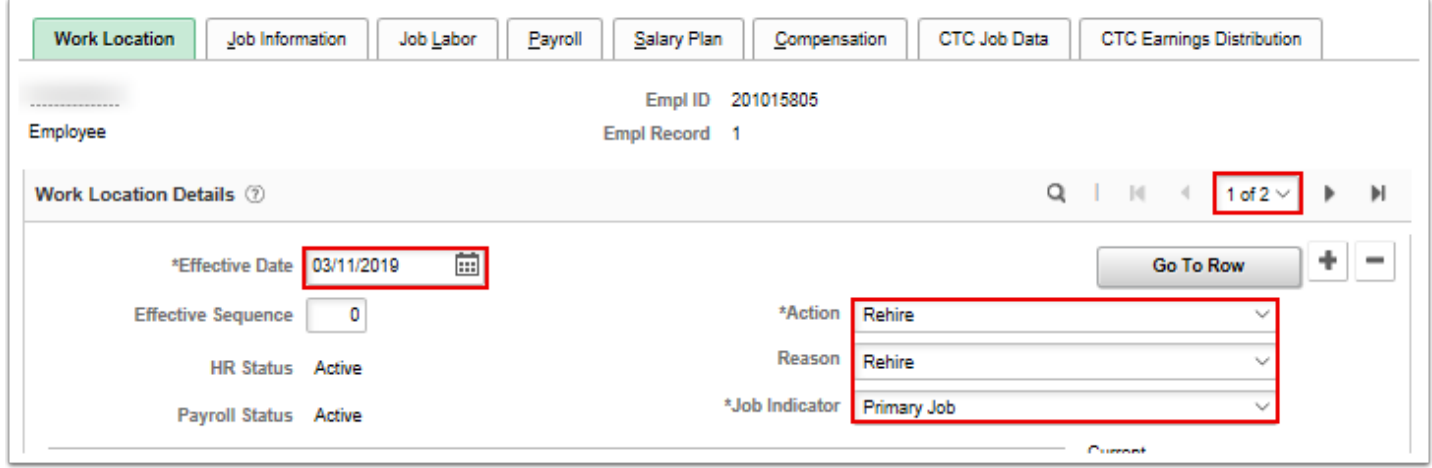

- 13. Select the **Job Information** tab.
- 14. The **Job Information** page displays.
- 15. Enter the **Job Code** or use the lookup icon to search for the appropriate job code.
- 16. Select the lookup icon to select the **Supervisor ID**.

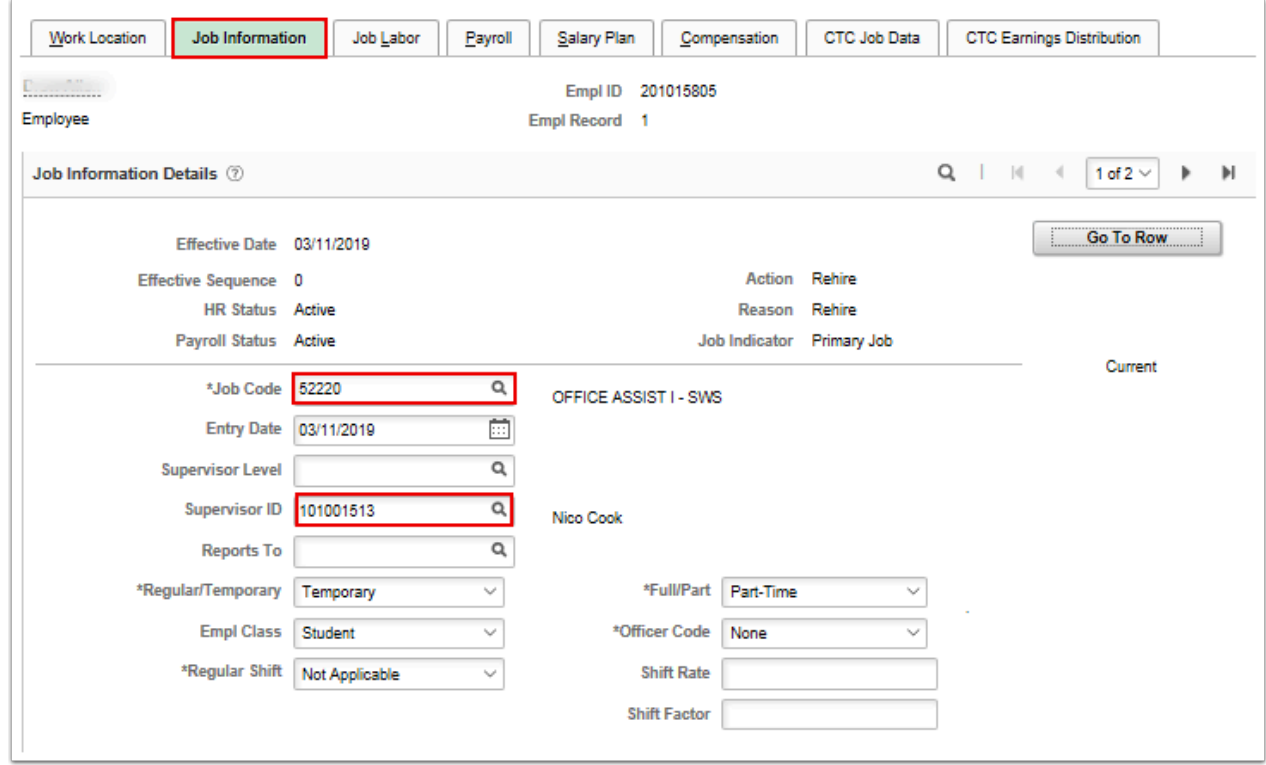

- 17. Select the **Compensation** tab.
- 18. The **Compensation** page displays.
- 19. Select the **Default Pay Components** button to execute rate codes based on the default values specified on this page.

**Or** 

20. Select the **Calculate Compensation** button to recalculate the employee's compensation without executing any rate code defaults or replacing default values.

## 21. Select the **Save** button.

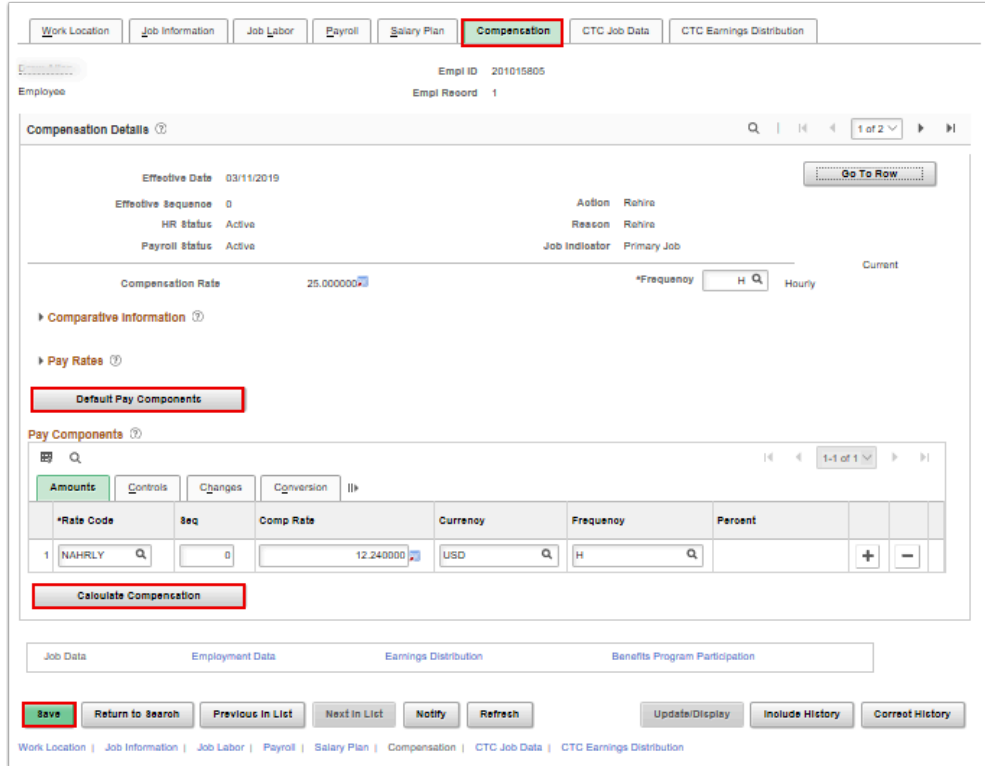

- 22. The process to enter a rehire is now complete.
- 23. End of procedure.